### **Overview**

Virtual stacking is a function that allow the user to management all the switches in the network with only 1 set of IP address, eliminating the need to memorize all IP addresses of the switches. When enabled, one of the switches will assume the role of "virtual host", making managing all switches via only 1 set of IP address possible.

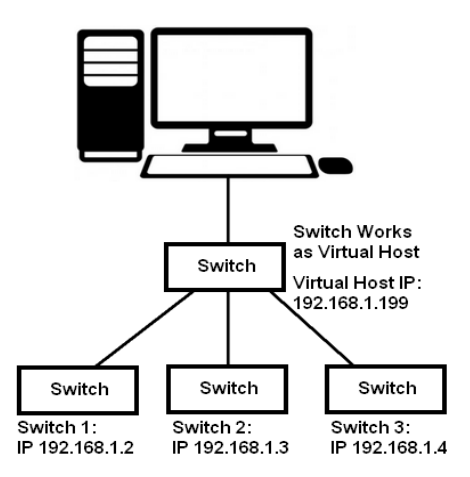

Moreover, you can connect switches of different models via virtual host, adding flexible network management.

This guide will demonstrate how to set virtual stacking with two switches.

## **Setting**

To configure virtual stacking settings, please follow the steps down below:

**Step 1** Take a RJ45 cable and connect your PC with the switch. Change your PC's IP address to 192.168.2.X network segment, as shown in the figure down below.

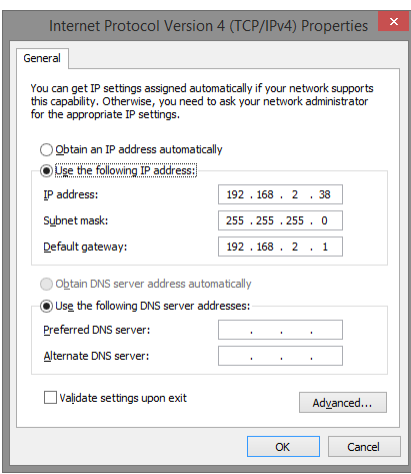

- **Step 2** Open a web browser (IE, Chrome, or Firefox), type switch's default IP address 192.168.2.1 into browser's URL and press enter. The system will prompt you to input the username/password of the configuration web page. The default username/password is admin/admin.
- **Step 3** The switch's configuration web page can be divided into 4 categories: Configuration, Monitor, Diagnostic, and Maintenance. Please go to Configuration -> System -> Virtual Stacking.
- **Step 4** Enable the virtual stacking function via the "Virtual Stacking Mode" scroll-down button, and type in the virtual host IP address in the "Virtual Host Address" field. Press the "Save" button to apply the settings you've made.

#### **Virtual Stacking Configuration**

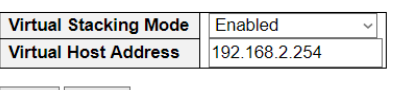

Save Reset

- **Step 5** Apply the same setting on other switches that you want to be stacked.
- **Step 6** You have to save the "running-config" configuration file to "startup-config" configuration file. If not, all the settings will be lost if the switch if power off. To do so, please go to Maintenance -> Configuration -> Save Startup-config.

Press the "Save Configuration" button to save current running configuration to system start-up configuration and complete the setting.

#### Save Running Configuration to startup-config

Please note: The generation of the configuration file may be<br>time consuming, depending on the amount of non-default configuration.

Save Configuration

# **Testing**

To test if the settings you've made are working properly, please connect all the switches via RJ45 cables. Open a web browser and type in the virtual host's IP address. The virtual host's configuration web page should be displayed as shown in the figure down below:

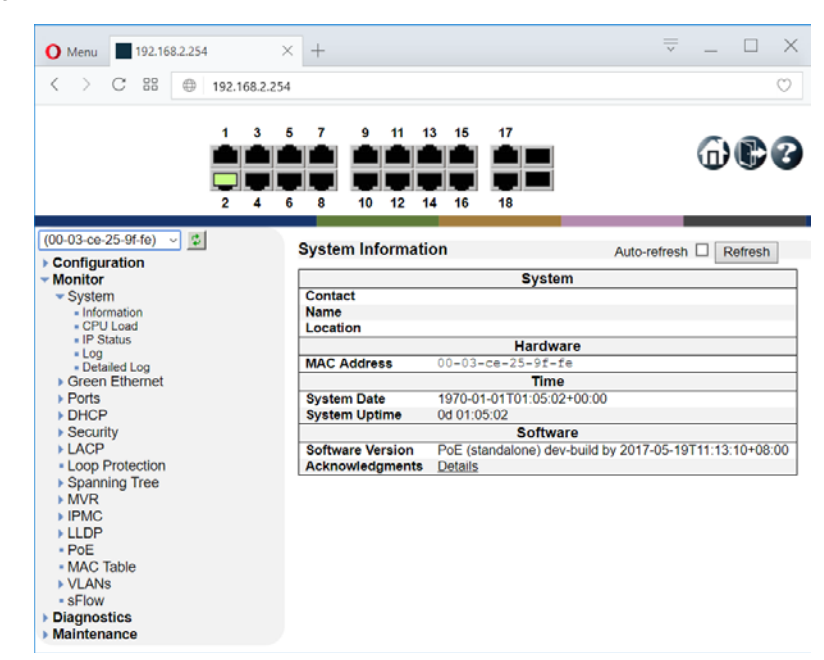

You can switch to other switches via the scroll-down menu located in the upper-left part of the virtual host configuration web page. To switch to other switches, choose the switch (with their system name & MAC address displayed in the scroll-down menu) and press the  $\left| \cdot \right|$  button.

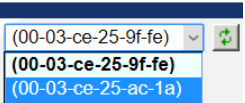

A pop-up message will be displayed. Press "OK" on the pop-up message, and reload the web page to display the new virtual host configuration web page.

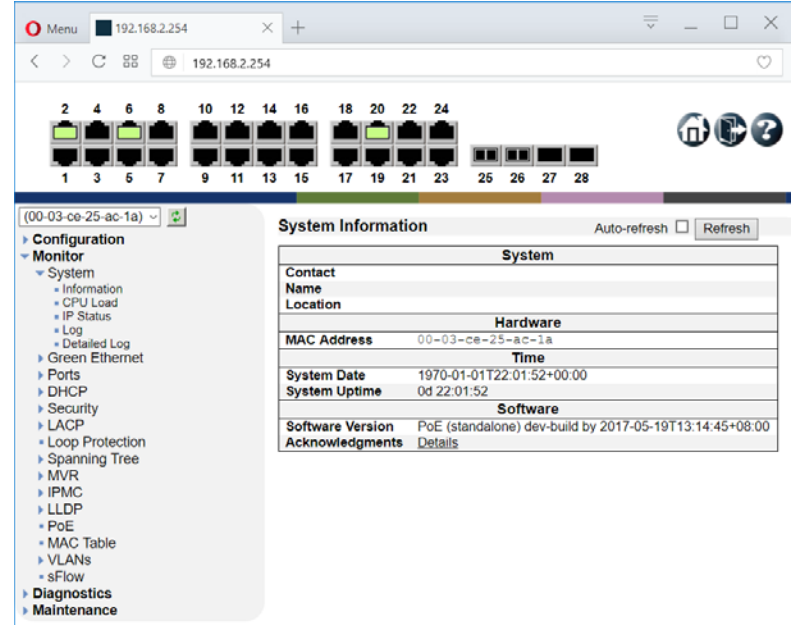